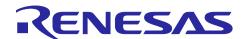

Renesas Synergy™ Platform

# User Button/CTSU Button Application for S1/S3/S5 Target Board Kits

#### Introduction

This application note provides a brief introduction to the Capacitive Touch Sensing Unit (CTSU) peripheral on the Synergy Microcontrollers and implementation details of the User Button/CTSU application project provided for the Synergy Target Board Kits.

This application note also provides step-by-step instructions to:

- Import and build the application project using the Synergy Software Package and e<sup>2</sup> studio Integrated Solutions Development Environment (ISDE) or IAR Embedded Workbench<sup>®</sup> for Renesas Synergy<sup>™</sup> (IAR EW for Synergy).
- 2. Download and execute the application on Synergy Target Board Kits.
- 3. Recreate, generate, and build the application with any modifications that you intend to make in the application provided.

## **Required Resources**

To build and run the application, you need the following:

|          | Hardware                                                                                                    | Software and Development Tools                                                                                                    |
|----------|----------------------------------------------------------------------------------------------------|----------------------------------------------------------------------------------------------------|
| System   | <ul> <li>Host PC</li> <li>At least 8 GB of RAM</li> <li>At least 2 GB of free hard disk space</li> <li>One USB 2.0 (or later) port</li> </ul> | Operating system  • Windows® 7 (or later)                                                                                                    |
|          | One of the following Target Board Kits TB-S3A6, TB-S5D5, TB-S3A3                                                                              | <ul> <li>e² studio ISDE v5.4.0.023 or later</li> <li>IAR EW for Synergy v7.71.3 or later</li> <li>Synergy Software Package (SSP) v1.3.0 or later</li> <li>Synergy Standalone Configurator (SSC) v5.4.0.023 or later</li> </ul>        |
| Embedded | TB-S3A1                                                                                                    | <ul> <li>e² studio ISDE v6.2 or later</li> <li>IAR EW for Synergy v8.2 or later</li> <li>Synergy Software Package (SSP) v1.4.0 or later</li> <li>Synergy Standalone Configurator (SSC) v6_2_0_R20180102 or later</li> </ul>           |
|          | TB-S1JA, TB-S5D3                                                                                                    | <ul> <li>e² studio ISDE v6.2.1 or later</li> <li>IAR EW for Synergy v8.23.1 or later</li> <li>Synergy Software Package (SSP) v1.5.0 or later</li> <li>Synergy Standalone Configurator (SSC) v6_2_1<br/>_R20180629 or later</li> </ul> |

Estimated time required is 45 minutes (assuming all the necessary hardware is available, software is installed and ready to use).

## **Prerequisites and Assumptions**

Software and Tool readiness: It is assumed that the Synergy Software Package, J-Link drivers, and development tools are installed on the Windows® PC. The software and tools are bundled and can be downloaded using one of the two platform installers:

- A. e<sup>2</sup> studio Platform Installer installs Synergy Software Package and e<sup>2</sup> studio for Synergy IDE with IAR complier and J-Link USB drivers.
  - Download from www.renesas.com/synergy/e2studio.
- B. IAR Platform Installer installs Synergy Software Package and IAR Embedded Workbench® for Renesas Synergy™ IDE with IAR complier and J-Link USB drivers. Download from www.renesas.com/synergy/ewsynergy.

#### Synergy Standalone Configurator (SSC) (Optional)

SSC can be used with IAR Embedded Workbench® for Renesas Synergy™ IDE and can be downloaded from www.renesas.com/synergy/ssc.

Tool experience: It is assumed that the user has prior experience working with embedded development environments such as the e<sup>2</sup> studio Integrated Solutions Development Environment (ISDE).

Subject knowledge: It is assumed that the user has basic knowledge about the Synergy Software Package and principles of capacitive touch operation.

Note: It is recommended that you first refer to the Quick Start Guide for your Target Board Kit to become familiar with the hardware. It is also recommended that you refer to the Out-of-Box (OoB) Demonstration (Blinky) Application for \$1/\$\$3/\$5 Target Board Kits application note to familiarize yourself with Synergy Software Package and using the development tools. Both documents can be downloaded from the Target Board Kit webpage (www.renesas.com/synergy/tb-sXXX).

For example, TB-S5D5 Target Board Kit webpage is at www.renesas.com/synergy/tb-s5d5.

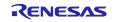

## **Contents**

| 1.   | Application Project Overview                                 | 4  |
|------|--------------------------------------------------------------|----|
| 1.1  | CTSU Architecture                                            | 4  |
| 1.1. | 1 Resources Used in the Capacitive Touch SSP Framework       | 4  |
| 1.1. | 2 CTSU Configuration Data                                    | 5  |
| 1.2  | Application Software Architecture                            | 6  |
| 1.2. | 1 Button Thread                                              | 6  |
| 1.2. | 2 LED Thread                                                 | 6  |
| 1.2. | 3 CTSU Thread                                                | 6  |
| 2.   | Powering up the Board                                        | 7  |
| 3.   | Importing, Building, and Downloading the Application Project | 7  |
| 4.   | Running the Application Project                              | 7  |
| 5.   | Recreating, Generating, and Building the Application Project | 7  |
| 5.1  | Recreating the Application Project                           | 7  |
| 5.2  | Generating the Project Content                               | 14 |
| 5.3  | Setting up the Application Project Files                     | 15 |
| 5.4  | Building the Project                                         | 15 |
| 5.5  | Running the Application                                      | 15 |
| 6.   | Next Steps                                                   | 16 |
| 7.   | Limitations and Assumptions                                  | 16 |
| Rev  | vision History                                               | 18 |

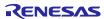

## 1. Application Project Overview

This application project introduces the basic usage model of the Capacitive Touch Sensing Unit (CTSU) button functionality on the Renesas Synergy<sup>™</sup> Target boards with the following key elements that work together in a typical design: ThreadX<sup>®</sup> RTOS, CTSU Framework, and the CTSU device driver for the Renesas Synergy Platform.

#### 1.1 CTSU Architecture

The CTSU measures the electrostatic capacitance of a touch sensor. Changes in electrostatic capacitance are determined by software which enables the CTSU to detect whether a finger is in contact with the touch sensor. Electrostatic capacitance is detected by self-capacitance and mutual capacitance methods. This application uses self-capacitance single-scan mode for the slider and button functionality.

Figure 1 shows the CTSU and its control blocks (status, trigger, clock, channel, and port), measurement block, interrupt block, sensor drive pulse generator, along with the I/O registers. With support from the SSP CTSU framework, you do not need to control the module at the block and register level.

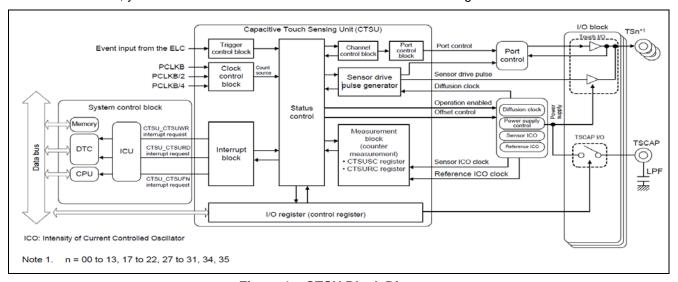

Figure 1. CTSU Block Diagram

#### 1.1.1 Resources Used in the Capacitive Touch SSP Framework

Table 1. Resources Used in the CTSU Framework Interface

| Resources             | ISDE Tab | Selection                                 |
|-----------------------|----------|-------------------------------------------|
| Framework CTSU Driver | Threads  | Framework > Input >Cap Touch Framework on |
|                       |          | sf_touch_ctsu                             |

Table 2. Additional Resources Used in the CTSU Framework Interface

| Resources                    | ISDE Tab | Selection                                 |
|------------------------------|----------|-------------------------------------------|
| Framework CTSU Button Driver | Threads  | Framework > Input >Cap Touch Framework on |
|                              |          | sf_touch_ctsu                             |
| CTSU                         | Threads  | -                                         |

Table 3 lists the SSP CTSU button framework events that are generated after touch data processing.

Table 3. CTSU Button States

| Name                           | Description                                          |
|--------------------------------|------------------------------------------------------|
| TOUCH_BUTTON_STATE_RELEASED    | Button is in the released state                      |
| TOUCH_BUTTON_STATE_PRESSED     | Button is in the pressed state                       |
| TOUCH_BUTTON_STATE_LONG_HOLD   | Button is pressed down for a long time (duration in  |
|                                | sf_touch_ctsu_button_config.h)                       |
| TOUCH_BUTTON_STATE_STUCK       | Button is pressed down for a short time (duration in |
|                                | sf_touch_ctsu_button_config.h)                       |
| TOUCH_BUTTON_STATE_INITIAL     | Button has been initialized successfully             |
| TOUCH_BUTTON_STATE_CLOSING     | Button has been disabled and will no longer generate |
|                                | events                                               |
| TOUCH_BUTTON_STATE_MULTI_TOUCH | More than one touch element is being touched         |
| TOUCH_BUTTON_STATE_DISABLED    | Button is disabled from being updated                |

## 1.1.2 CTSU Configuration Data

The sample project includes a set of CTSU configuration data in the src\captouch\_configs\ folder. The CTSU configuration data is specific to Renesas Synergy Target Boards. Be sure to copy the \captouch\_configs folder to any new application you create for a Renesas Synergy Target Board.

## 1.2 Application Software Architecture

Figure 2 shows the main software components of the Button/CTSU application:

- Button thread
- LED thread
- CTSU thread

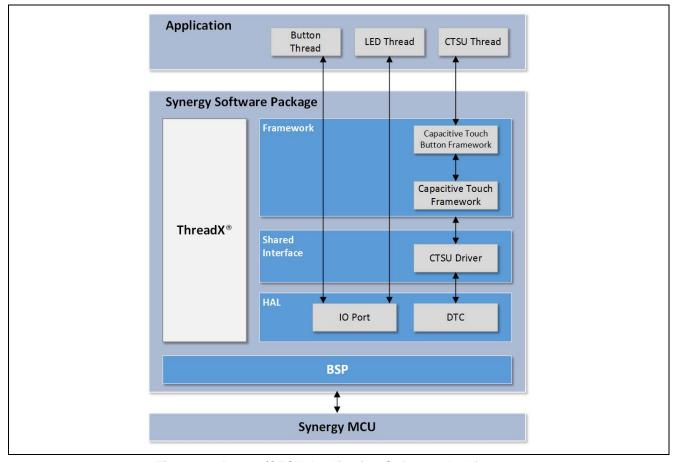

Figure 2. Button/CTSU Application Software Architecture

#### 1.2.1 Button Thread

The button thread processes button events using an interrupt mechanism. When the user presses the button, it generates an interrupt and the pb\_switch\_event\_callback is invoked. The button event is then processed, and the button trigger event is sent to **CTSU** and **LED Threads** through the ThreadX<sup>®</sup> message queue API.

## 1.2.2 LED Thread

The LED thread receives button events from the CTSU, or button thread, when a user touches/releases the Capacitive Touch button or presses/releases the user button with their finger. Once the button event is received, it toggles the user LED ON/OFF.

#### 1.2.3 CTSU Thread

The example project implements the **slider** and **button callback functions** in the <code>ctsu\_thread\_entry.c</code>, that is in the sample project <code>\src</code> folder. The Synergy Configurator generates <code>ctsu\_thread\_entry.c</code>. Table 4 lists key functions implemented in <code>ctsu\_thread\_entry.c</code>. With the SSP Button Framework, you create a typical button application using these functions.

#### Table 4. Functions in ctsu\_thread\_entry.c

| Functions                               | Description                                       |
|-----------------------------------------|---------------------------------------------------|
| g_button_framework_user_callback        | Button touch callback function (defined with the  |
|                                         | Synergy configurator) implementation.             |
| CB_self_Button_TS04/CB_self_Button_TS35 | Sub function called from                          |
|                                         | g_button_framework_user_callback                  |
|                                         | activated when a Capacitive Touch button is       |
|                                         | pressed.                                          |
|                                         | Implements a response to the events listed in the |
|                                         | table.                                            |

## 2. Powering up the Board

Power up the Target Board by connecting it to the USB port on the PC using the USB Type-A to USB Micro-B cable. Connect the Micro USB end of the cable to connector J11 (DEBUG USB located in the DEBUG area) on the Target Board. Connect the other end of the cable to the USB port of a host PC. LED2 (PWR) on the Target Board lights up solid green indicating that the Target Board is powered on.

Note: The Target Board uses SEGGER J-Link® On-board (OB) as the debug interface. Make sure that the J-Link drivers are installed on your computer by checking for them in the Windows Device Manager. If J-Link drivers are not installed on the PC, LED2 (DEBUG) blinks orange. If J-Link drivers are installed on the PC and detected by the Target Board, the LED2 (DEBUG) blinks orange with a very small duty cycle that is barely noticeable.

## 3. Importing, Building, and Downloading the Application Project

Refer to the *SSP Import Guide* (r11an0023eu0121-synergy-ssp-import-guide.pdf) for instructions on importing the bundled application project into e<sup>2</sup> studio ISDE or IAR EW, to build and run the project. The SSP Import Guide is included in the zipped folder along with this application note.

Note: You need to select the **Button\_CTSU\_AP\_TBxxx Debug GDB Hardware Debugging** configuration based on the kit for debugging.

#### 4. Running the Application Project

Once the application is running, press the S1 user button or place your finger on the CTSU BTN on the Target Board. Every time the S1 button is pressed/released or the CTSU BTN is touched/released, the LED1 toggles ON/OFF.

#### 5. Recreating, Generating, and Building the Application Project

You can make modifications to the source code of the provided application project if needed. The procedures for recreating, generating, and building the project using the e² studio ISDE are explained in the following sections.

#### 5.1 Recreating the Application Project

Step 1. Creating a new project with RTOS included.

- 1. Create a new Synergy project by clicking File->New-> Synergy C/C++ Project.
- For IAR EW for Synergy, click Renesas Synergy -> New Synergy Project. Select the name as described in the figure that follows and select the license file and SSC version.
- 3. Choose Renesas Synergy C Executable Project and click Next (see Figure 3).

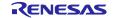

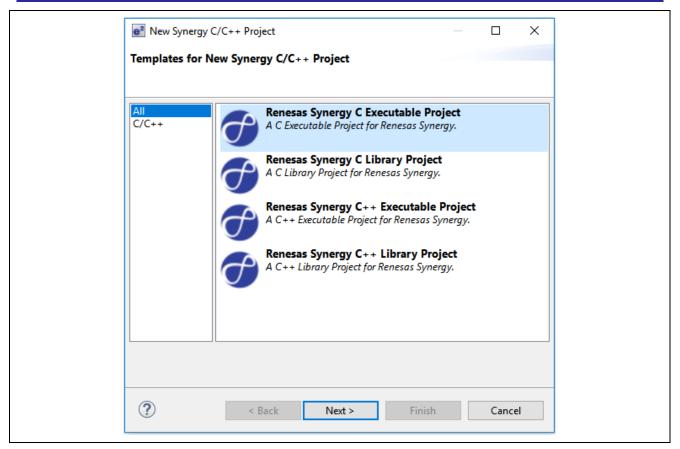

Figure 3. Choose "Renesas Synergy C Executable Project"

For TB-S1JA Boards using e<sup>2</sup> studio, in order to build the project, you need to install the IAR compiler. You can install this as a plugin as referenced by the document, "Installing IAR Compiler into e<sup>2</sup> studio," available at <a href="https://www.renesas.com">www.renesas.com</a>. Follow the instructions and select the IAR Toolchain for ARM –(8.x), as shown in the following graphic.

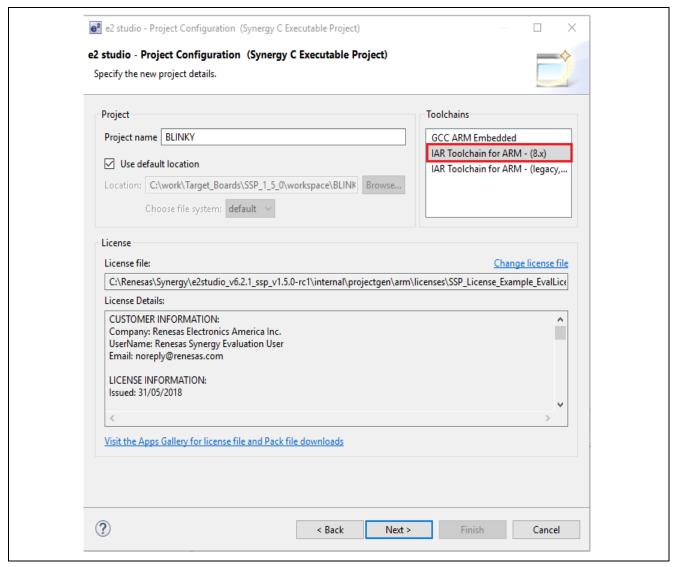

Figure 4. e<sup>2</sup> studio IAR Compiler Selection Window

- 4. Enter the project name and then set up the **Synergy license** file.
- 5. Toolchain: GCC ARM Embedded (for TB-S3A1, TB-S3A3, TB-S3A6, TB-S5D3, TB-S5D kits).
- 6. Toolchain: IAR Toolchain for ARM (8.x) (for TB-S1JA kit).
- 7. Choose the target board (for example, in case of TB-S3A6, choose **S3A6 TB** (see Figure 5)).
- 8. Choose **SSP version** (In case of SSP 1.3.0, choose **1.3.0** (see Figure 5)).

9. Choose the **BSP** option in the project template selection window.

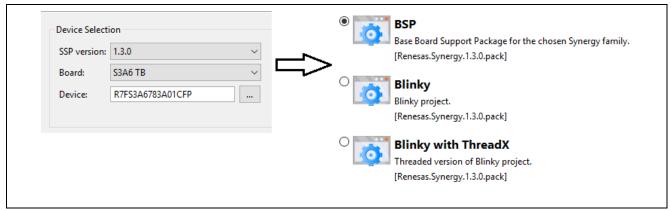

Figure 5. Synergy Project Creation

## Step 2. Creating the CTSU thread.

- 1. Under the **Thread** tab, click the **New Thread** button to create a new thread.
- Set the property of the new thread (see Figure 6).

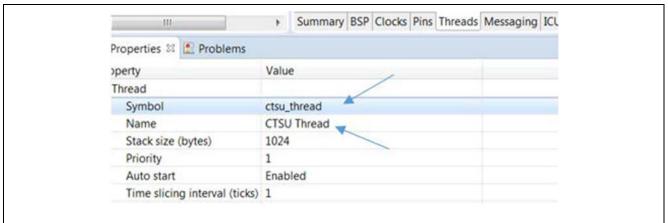

Figure 6. CTSU Thread Properties

#### Step 3. Adding the CTSU button framework.

- In the CTSU Thread Stacks window, click the New Stack button to add the Cap Touch Button Framework.
- 2. Click on the box <code>g\_sf\_touch\_button0</code> Cap Touch Button Framework on <code>sf\_touch\_ctsu\_button</code> and change the <code>Number</code> of Buttons to 1.

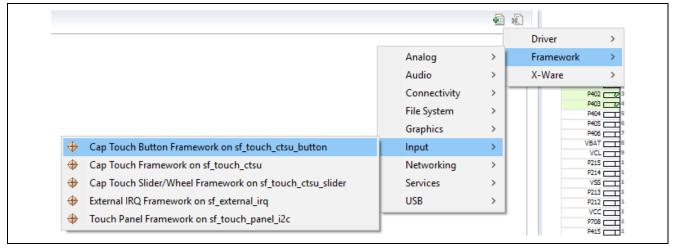

Figure 7. Adding CTSU Button Framework

3. Click on the g\_ctsu0 CTSU Driver on the r\_ctsu properties and update the Write Interrupt Priority, Read Interrupt Priority, End Interrupt Priority to Priority 1, and the CTSU configuration used.

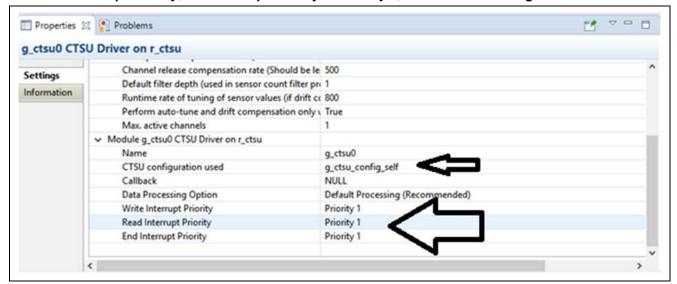

Figure 8. CTSU Driver Properties

#### Step 4. Creating the button processing thread.

- 1. Go to the new **Thread** tab and click the **New Thread** button plus (+) sign to create the button\_processing\_thread.
- 2. In the **Property** of this new thread, update the **Symbol Name** to button\_processing\_thread (see Figure 9).
- 3. Include the External IRQ Driver on r\_icu module by clicking the New Stack button (+) sign in the HAL/Common Stacks window and go to Driver > Input > External IRQ Driver on r\_icu (see Figure 9).

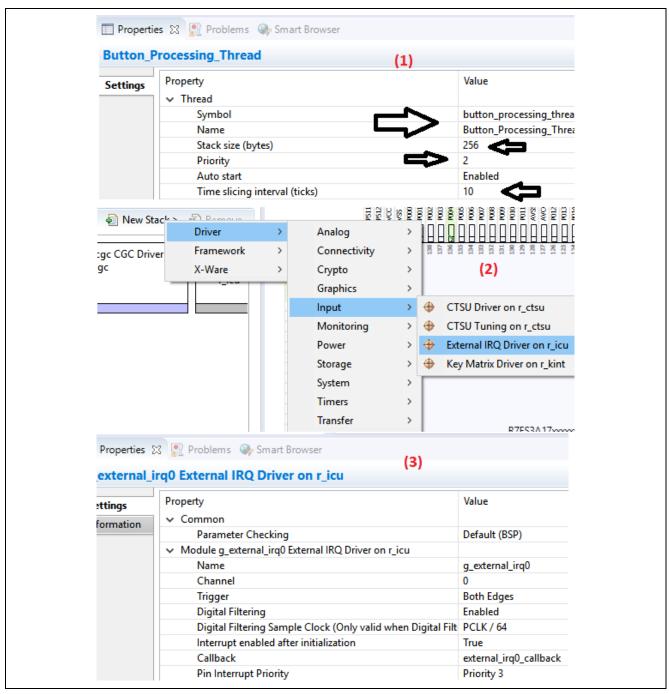

Figure 9. Adding External IRQ Driver Module

4. Click the **New Object** button in the **Button\_Processing\_Thread Objects** window. Create the thread object (see Figure 10).

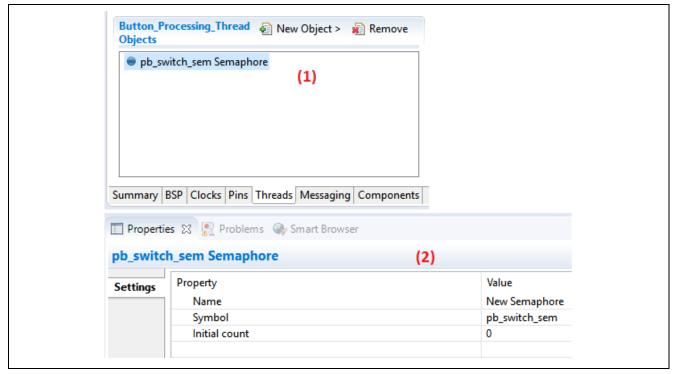

Figure 10. Button Thread Object Properties

#### Step 5. Creating an LED thread.

- 1. Go to **LED Thread** tab, click the **New Thread** button to create a new thread.
- 2. Set the **Property** of this new thread (see Figure 11).

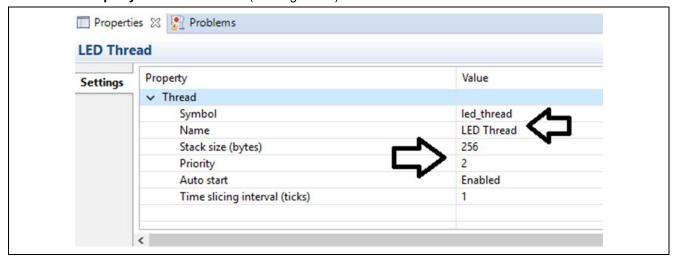

Figure 11. LED Thread Properties

3. Go to **LED Thread Objects** tab. Click the **New Object** button to create the queue for this thread and set its **Properties** (see Figure 12).

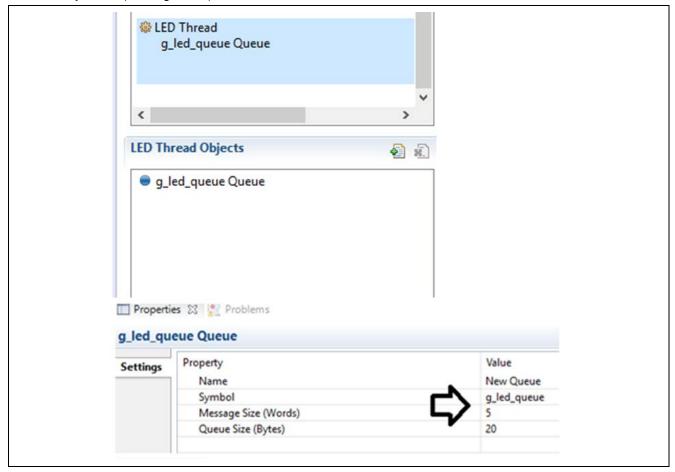

Figure 12. LED Thread Object Properties

## 5.2 Generating the Project Content

Click the **Generate Project Content** button. The project files are generated with the configuration options you selected. Your new project is now created, configured, and ready to build.

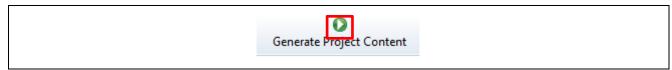

Figure 13. Generate Project Content Button

## 5.3 Setting up the Application Project Files

1. After the e² studio ISDE generates the application project files for the configuration chosen, go to the **Project Explorer** window under your project, open the src folder to view the files generated for this application project.

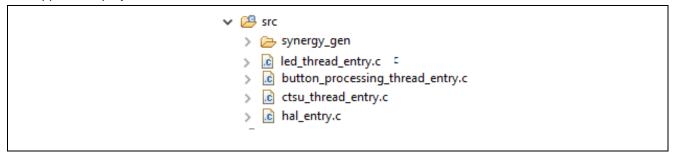

Figure 14. Generated Files

These files are place holders for adding your application code.

- 2. You can either write your own application functions for these threads or copy the existing Button/CTSU Button application project source files to recreate this demonstration.
  - LED\_thread\_entry.c
  - Button\_processing\_thread\_entry.c
  - Common.h
  - Board configuration file (for example, Config\_s3a6.h)
  - Ctsu button.h
  - Ctsu\_thread\_entry.c
  - Push\_button\_switch.h
  - Util.h
  - Captouch\_configs (folder)

## 5.4 Building the Project

Build the application project by clicking the hammer icon as shown in the following graphic.

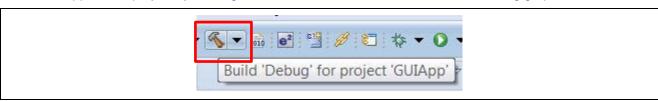

Figure 15. Build Button

## 5.5 Running the Application

Run the project and verify the functionality as per the modifications performed in the source code of the provided application project.

## 6. Next Steps

## 1. Learn more about the Target Board Kit.

Visit the Target Board Kit webpage (www.renesas.com/synergy/tb-sXXX) to learn more about the kit and download documentation, schematics, design files, and so forth.

For example, the TB-S5D5 Target Board Kit webpage is at www.renesas.com/synergy/tb-s5d5.

## 2. Explore existing application projects for the Target Board Kit.

Renesas provides several application projects to demonstrate different capabilities of the S1/S3/S5 MCU Series. These application projects can also serve as a good starting point for you to develop your custom application. Application projects available for the Target Board Kit are listed on the Target Board Kit webpage (www.renesas.com/synergy/tb-sXXX).

For example, TB-S5D5 Target Board Kit webpage is at <a href="www.renesas.com/synergy/tb-s5d5">www.renesas.com/synergy/tb-s5d5</a>.

#### 3. Learn more about the Synergy Platform.

Visit the following URLs to learn about the following elements of the Synergy Platform and download different components:

- Synergy Software: www.renesas.com/synergy/software
- Synergy Hardware: <a href="https://www.renesas.com/synergy/hardware">www.renesas.com/synergy/hardware</a>
- Synergy Solutions Gallery: www.renesas.com/synergy/solutionsgallery

## 7. Limitations and Assumptions

None

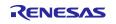

## Website and Support

Visit the following vanity URLs to learn about key elements of the Synergy Platform, download components and related documentation, and get support.

www.renesas.com/synergy/parametric

Synergy Software <u>www.renesas.com/synergy/software</u>

Synergy Software Package <u>www.renesas.com/synergy/ssp</u>
Software add-ons <u>www.renesas.com/synergy/addons</u>

Software glossary www.renesas.com/synergy/softwareglossary

Development tools <u>www.renesas.com/synergy/tools</u>

Synergy Hardware <u>www.renesas.com/synergy/hardware</u>

Microcontrollerswww.renesas.com/synergy/mcusMCU glossarywww.renesas.com/synergy/mcuglossary

Kits www.renesas.com/synergy/kits

Synergy Solutions Gallery www.renesas.com/synergy/solutionsgallery

Partner projects <u>www.renesas.com/synergy/partnerprojects</u>
Application projects <u>www.renesas.com/synergy/applicationprojects</u>

Self-service support resources:

Parametric search

Documentation www.renesas.com/synergy/docs

Knowledgebase www.renesas.com/synergy/knowledgebase

Forums <a href="www.renesas.com/synergy/forum">www.renesas.com/synergy/forum</a>
Training <a href="www.renesas.com/synergy/training">www.renesas.com/synergy/training</a>
Videos <a href="www.renesas.com/synergy/videos">www.renesas.com/synergy/videos</a>

Chat and web ticket <a href="www.renesas.com/synergy/resourcelibrary">www.renesas.com/synergy/resourcelibrary</a>

## **Revision History**

|      |           | Description |                                                      |
|------|-----------|-------------|------------------------------------------------------|
| Rev. | Date      | Page        | Summary                                              |
| 1.00 | Aug.28.17 | -           | Initial release                                      |
| 1.01 | Oct.16.17 | 1           | Updated kits and software versions.                  |
|      |           | 7           | Modified steps to create a button processing thread. |
| 1.02 | Oct.26.17 | -           | Updated to SSP 1.3.2                                 |
| 1.03 | Feb.23.18 | -           | Added support for TB-S3A1                            |
| 1.04 | Sep.17.18 | -           | Added support for TB-S1JA and TB-S5D3                |
| 1.05 | Feb.08.19 | 14          | Updated Website and Support URLs                     |

#### **Notice**

- 1. Descriptions of circuits, software and other related information in this document are provided only to illustrate the operation of semiconductor products and application examples. You are fully responsible for the incorporation or any other use of the circuits, software, and information in the design of your product or system. Renesas Electronics disclaims any and all liability for any losses and damages incurred by you or third parties arising from the use of these circuits, software, or information.
- 2. Renesas Electronics hereby expressly disclaims any warranties against and liability for infringement or any other claims involving patents, copyrights, or other intellectual property rights of third parties, by or arising from the use of Renesas Electronics products or technical information described in this document, including but not limited to, the product data, drawings, charts, programs, algorithms, and application examples.
- 3. No license, express, implied or otherwise, is granted hereby under any patents, copyrights or other intellectual property rights of Renesas Electronics or others.
- 4. You shall not alter, modify, copy, or reverse engineer any Renesas Electronics product, whether in whole or in part. Renesas Electronics disclaims any and all liability for any losses or damages incurred by you or third parties arising from such alteration, modification, copying or reverse engineering.
- 5. Renesas Electronics products are classified according to the following two quality grades: "Standard" and "High Quality". The intended applications for each Renesas Electronics product depends on the product's quality grade, as indicated below.
  - "Standard": Computers; office equipment; communications equipment; test and measurement equipment; audio and visual equipment; home electronic appliances; machine tools; personal electronic equipment; industrial robots; etc.
  - "High Quality": Transportation equipment (automobiles, trains, ships, etc.); traffic control (traffic lights); large-scale communication equipment; key financial terminal systems; safety control equipment; etc.

Unless expressly designated as a high reliability product or a product for harsh environments in a Renesas Electronics data sheet or other Renesas Electronics document, Renesas Electronics products are not intended or authorized for use in products or systems that may pose a direct threat to human life or bodily injury (artificial life support devices or systems; surgical implantations; etc.), or may cause serious property damage (space system; undersea repeaters; nuclear power control systems; aircraft control systems; key plant systems; military equipment; etc.). Renesas Electronics disclaims any and all liability for any damages or losses incurred by you or any third parties arising from the use of any Renesas Electronics product that is inconsistent with any Renesas Electronics data sheet, user's manual or other Renesas Electronics document.

- 6. When using Renesas Electronics products, refer to the latest product information (data sheets, user's manuals, application notes, "General Notes for Handling and Using Semiconductor Devices" in the reliability handbook, etc.), and ensure that usage conditions are within the ranges specified by Renesas Electronics with respect to maximum ratings, operating power supply voltage range, heat dissipation characteristics, installation, etc. Renesas Electronics disclaims any and all liability for any malfunctions, failure or accident arising out of the use of Renesas Electronics products outside of such specified ranges.
- 7. Although Renesas Electronics endeavors to improve the quality and reliability of Renesas Electronics products, semiconductor products have specific characteristics, such as the occurrence of failure at a certain rate and malfunctions under certain use conditions. Unless designated as a high reliability product or a product for harsh environments in a Renesas Electronics data sheet or other Renesas Electronics document, Renesas Electronics products are not subject to radiation resistance design. You are responsible for implementing safety measures to guard against the possibility of bodily injury, injury or damage caused by fire, and/or danger to the public in the event of a failure or malfunction of Renesas Electronics products, such as safety design for hardware and software, including but not limited to redundancy, fire control and malfunction prevention, appropriate treatment for aging degradation or any other appropriate measures. Because the evaluation of microcomputer software alone is very difficult and impractical, you are responsible for evaluating the safety of the final products or systems manufactured by you.
- 8. Please contact a Renesas Electronics sales office for details as to environmental matters such as the environmental compatibility of each Renesas Electronics product. You are responsible for carefully and sufficiently investigating applicable laws and regulations that regulate the inclusion or use of controlled substances, including without limitation, the EU RoHS Directive, and using Renesas Electronics products in compliance with all these applicable laws and regulations. Renesas Electronics disclaims any and all liability for damages or losses occurring as a result of your noncompliance with applicable laws and regulations.
- 9. Renesas Electronics products and technologies shall not be used for or incorporated into any products or systems whose manufacture, use, or sale is prohibited under any applicable domestic or foreign laws or regulations. You shall comply with any applicable export control laws and regulations promulgated and administered by the governments of any countries asserting jurisdiction over the parties or transactions.
- 10. It is the responsibility of the buyer or distributor of Renesas Electronics products, or any other party who distributes, disposes of, or otherwise sells or transfers the product to a third party, to notify such third party in advance of the contents and conditions set forth in this document.
- 11. This document shall not be reprinted, reproduced or duplicated in any form, in whole or in part, without prior written consent of Renesas Electronics.
- 12. Please contact a Renesas Electronics sales office if you have any questions regarding the information contained in this document or Renesas Electronics products.
- (Note1) "Renesas Electronics" as used in this document means Renesas Electronics Corporation and also includes its directly or indirectly controlled subsidiaries.
- (Note2) "Renesas Electronics product(s)" means any product developed or manufactured by or for Renesas Electronics.

(Rev.4.0-1 November 2017)

#### **Corporate Headquarters**

TOYOSU FORESIA, 3-2-24 Toyosu, Koto-ku, Tokyo 135-0061, Japan www.renesas.com

#### **Trademarks**

Renesas and the Renesas logo are trademarks of Renesas Electronics Corporation. All trademarks and registered trademarks are the property of their respective owners.

#### **Contact information**

For further information on a product, technology, the most up-to-date version of a document, or your nearest sales office, please visit: www.renesas.com/contact/.